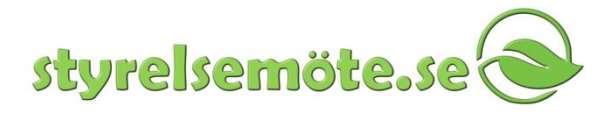

## **Komma-i-gång lathund styrelsemöte.se**

Version 2019-02-27 SHO

Lathunden riktar sig till nya användare av styrelsemöte.se, appen för säker digital distribution av möteshandlingar till iPad och beskriver hur man kommer igång. Lathunden beskriver två vanliga situationer:

- Att starta en helt **nyinstallerad app** i läsplattan
- När en person vill **byta mail-adress**, dvs att ett annat användarnamn än förut vill logga in i befintlig app i läsplattan (mail-adress utgör användarnamn i vårt system).

Några förutsättningar som måste vara uppfyllda för att lathunden ska kunna följas är att användarna ska vara inlagda i tjänsten styrelsemöte.se som deltagare i någon organisation, att de har tillgång till att läsa mail för den mail-adress de lagts in med samt att de fått en lösenordslänk och valt sitt eget lösenord<sup>1</sup>. Appen måste också vara installerad i läsplattan (laddas ner gratis från Appstore).

För utförligare beskrivning av appen och handgrepp hänvisar vi till Användarinstruktionen.

## **Att starta en helt nyinstallerad app i läsplattan**

1. Starta appen genom att trycka på styrelsemöte-ikonen på skrivbordet som ser ut såhär:

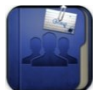

Om du alltså inte har loggat in tidigare i appen på denna iPad visas skärmen nedan. Ange det användarnamn och lösenord som du fått av administratören eller valt själv via länk i ett e-mail.

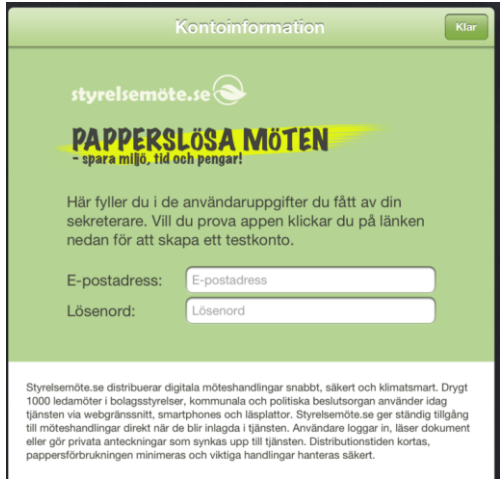

Tryck sedan på klarknappen. Om läsplattan har tillgång till Internet når den nu vår tjänst.

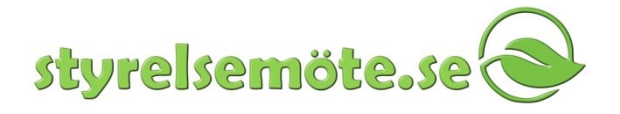

## **När ett annat användarnamn än förut loggar in i befintlig app i läsplattan**

Detta kan alltså exempelvis handla om att en och samma person vill byta användarnamn (dvs byta mail-adress), eller att någon helt annan har använt läsplattan tidigare**.**

1. Öppna Inställningar i läsplattan

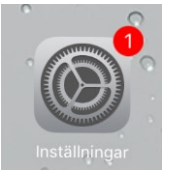

2. Scrolla ner till styrelsemöte.se raden och klicka på den

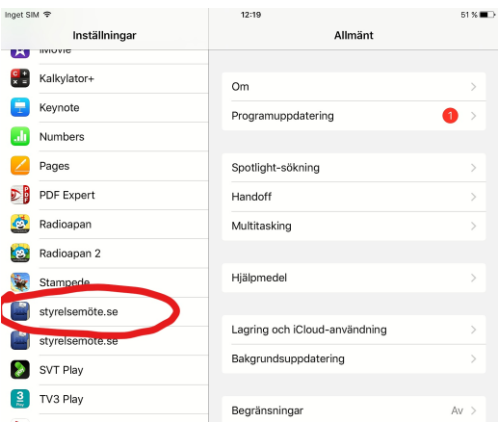

3. Byt till din e-postadress och ditt lösenord och klicka på hemknappen på paddans framsida

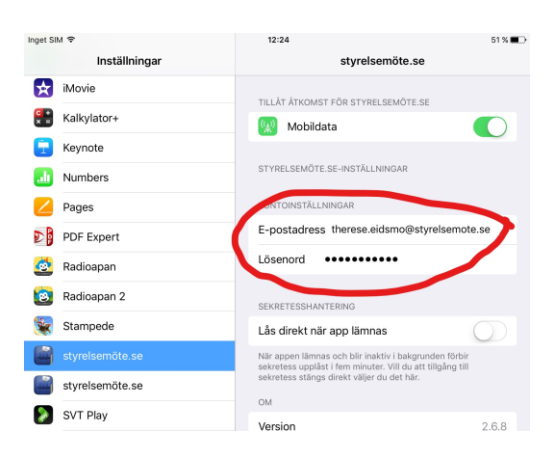

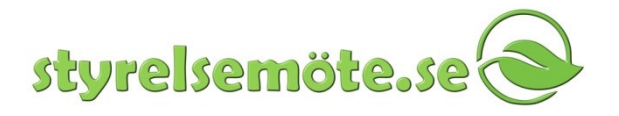

4. Öppna styrelsemöte.se-appen och klicka på Synk för att få ner nya handlingar. Förutsätter förstås fungerande tillgång till Internet.

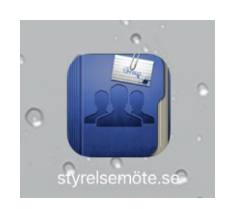

Inga dokument ligger i detta fall nerladdade, varför det kan ta en stund vid långsam Internettillgång att få upp dokumenten.

## **Hög sekretess**

**.** 

Om du är deltagare i en sekretessorganisation med extra hög säkerhet kommer appen att fråga efter en SMS-kod. Koden skickas som SMS till din mobiltelefon och appen frågar efter den första gången du öppnar appen, för att ytterligare höja säkerheten<sup>2</sup>.

Följande gånger du öppnar appen kan du öppna handlingar med normalt hög säkerhet genom att bara klicka på appen och synkronisera den. Varje gång du vill ha tillgång till eventuella sekretessdokument kommer dock appen att fråga efter ditt personliga lösenord.

I enstaka fall vid hög sekretess, t ex då mobilnummer inte fanns inlagt för personen då appen öppnades första gången, kan man behöva "kicka igång" SMS-rutinen enligt följande:

- 1. Öppna Inställningar för vår app i läsplattan (se ovan)
- 2. Fyll i någon medvetet felaktig text i både användarnamn och lösenord och tryck på hemknappen
- 3. Appen kommer förväntat att protestera (om man har Internet-tillgång)
- 4. Fyll nu i rätt användarnamn och lösenord och tryck på hemknappen
- 5. När man sedan öppnar appen kommer SMS-rutinen enligt ovan att starta.

Styrelsemöte.se Web: www[.styrelsemöte.se](http://www.styrelsemöte.se/) Tunnelgatan 1, 3 Tr Mail: info@styrelsemote.se 111 37 Stockholm Tel: 08-30 36 66 2 Just det här exemplaret av läsplatta kopplas på detta sätt till personens sekretessdokument. Det innebär att endast en läsplatta i taget ska få sekretesstillgång. För icke-sekretess kan en person däremot ha flera läsplattor parallellt om så skulle önskas.